Wrocław, 13.12.2016

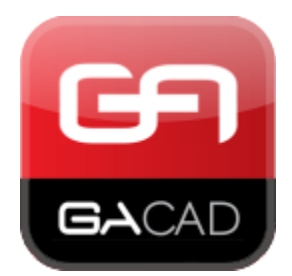

[www.gacad.pl](http://www.gacad.pl/) stworzyliśmy najlepsze rozwiązania do projektowania organizacji ruchu. Dołącz do naszych zadowolonych użytkowników!

#### **GA Sygnalizacja - najlepszy Polski program do projektowania oraz zarządzania rozkładem sygnalizacji w środowisku CAD**

Program współpracuje z Autocadem 2004-2017, Bricscadem PRO 11-17, a także z ZWCAD+ PRO 2014 i 2015 oraz z GstarCAD PRO 2016. Umożliwia tworzenie programów: stało-czasowych, akomodacyjnych, wahadłowych, startowych, końcowych, edycji faz i przejść międzyfazowych. Zawiera wizualną prezentację błędów oraz możliwości optymalizacji programów. Dzięki dodatkowym narzędziom można w łatwy i szybki sposób edytować wygenerowane programy.

Opis podstawowych narzędzi programu GA Sygnalizacja

### **1. Skrzyżowanie**

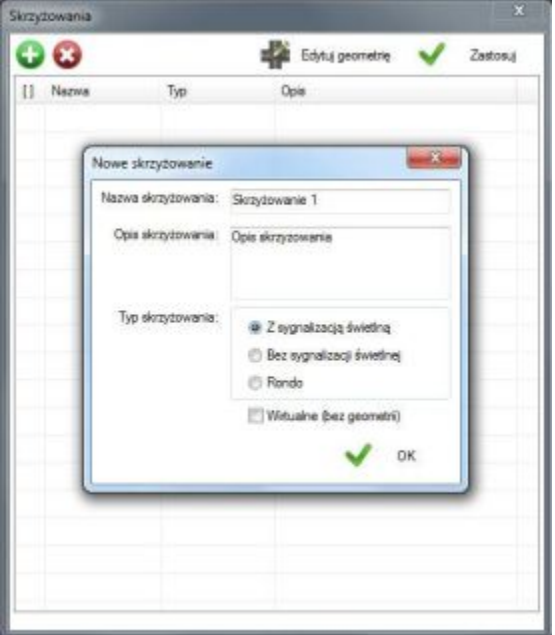

Proces projektowania zaczynamy od definicji skrzyżowania. Podajemy nazwę, opis oraz wybieramy typ skrzyżowania od którego zależą późniejsze etapy projektowania.

### **2. Wloty**

Definiowane są dla danego skrzyżowania, następnie wstawiane jako bloki do projektu. Przy definicji wlotu należy podać jego nazwę, opis oraz orientację. Pozostałe dane ( zależne od typu skrzyżowania ) potrzebne są do obliczenia przepustowości\*.

\* obecnie zaimplementowana jest uproszczona metoda średnich odstępów czasowych stosowana na terenie Wrocławia. Aktualnie trwają prace nad programem GA Przepustowość, który umożliwi obliczenie przepustowości wg metody GDDKiA 2004.

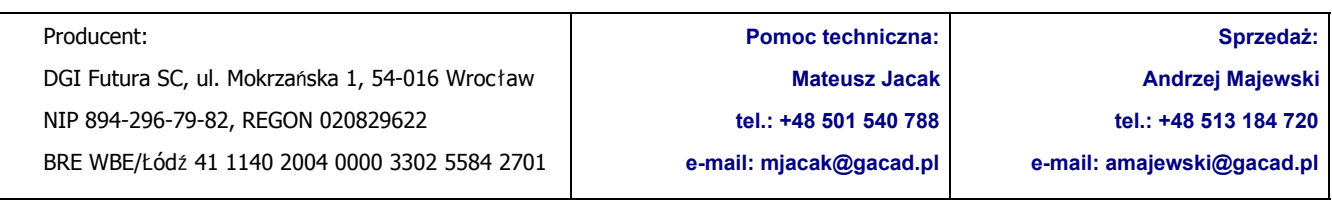

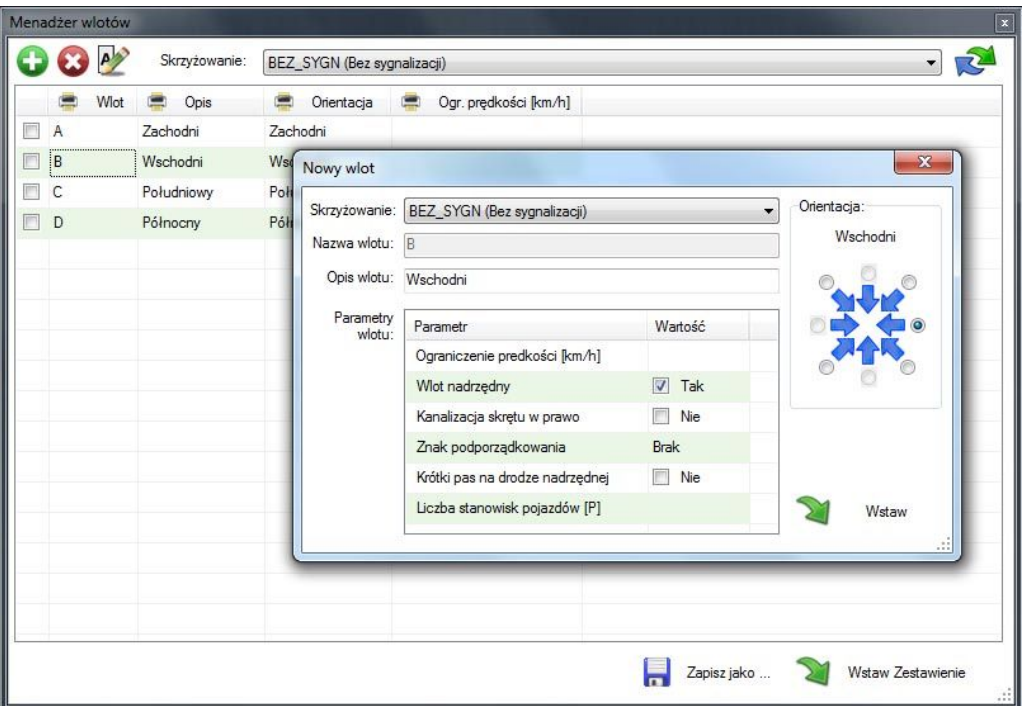

Edycji wlotu dokonujemy poprzez zaznaczenie wiersza w menadżerze wlotów i wciśnięciu przycisku edycji, bądź poprzez wskazanie danego wlotu na projekcie. Zestawienie wlotów można zapisać do formatów doc, xls, html, bądź wstawić w formie bloku do projektu. Kolumny tabeli można filtrować, sortować oraz włączać i wyłączać o wydruku.

### **3. Pasy**

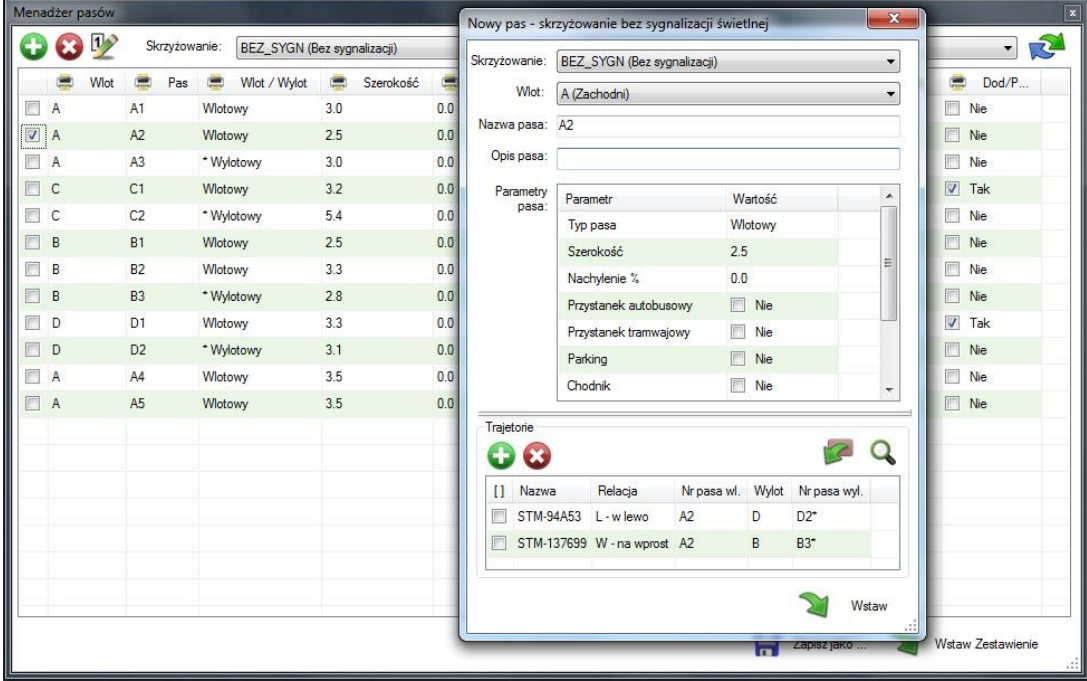

Dodawane są do wcześniej zdefiniowanych wlotów. Okno menadżera pasów posiada zbliżoną funkcjonalność jak menadżer wlotów. Okno definicji pasa różni się w zależności od typu skrzyżowania. Dla skrzyżowania bez sygnalizacji posiada dodatkowo moduł definicji trajektorii ( działający na podobnej zasadzie jak w sygnalizatorach ). Parametry pasów można modyfikować bezpośrednio z poziomu okna menadżera. Tak jak w przypadku wlotów, parametry pasów maja znaczenie, przy obliczaniu przepustowości.

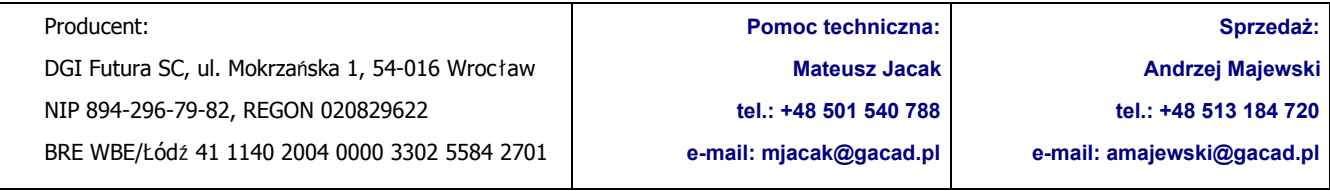

# **4. Sygnalizatory**

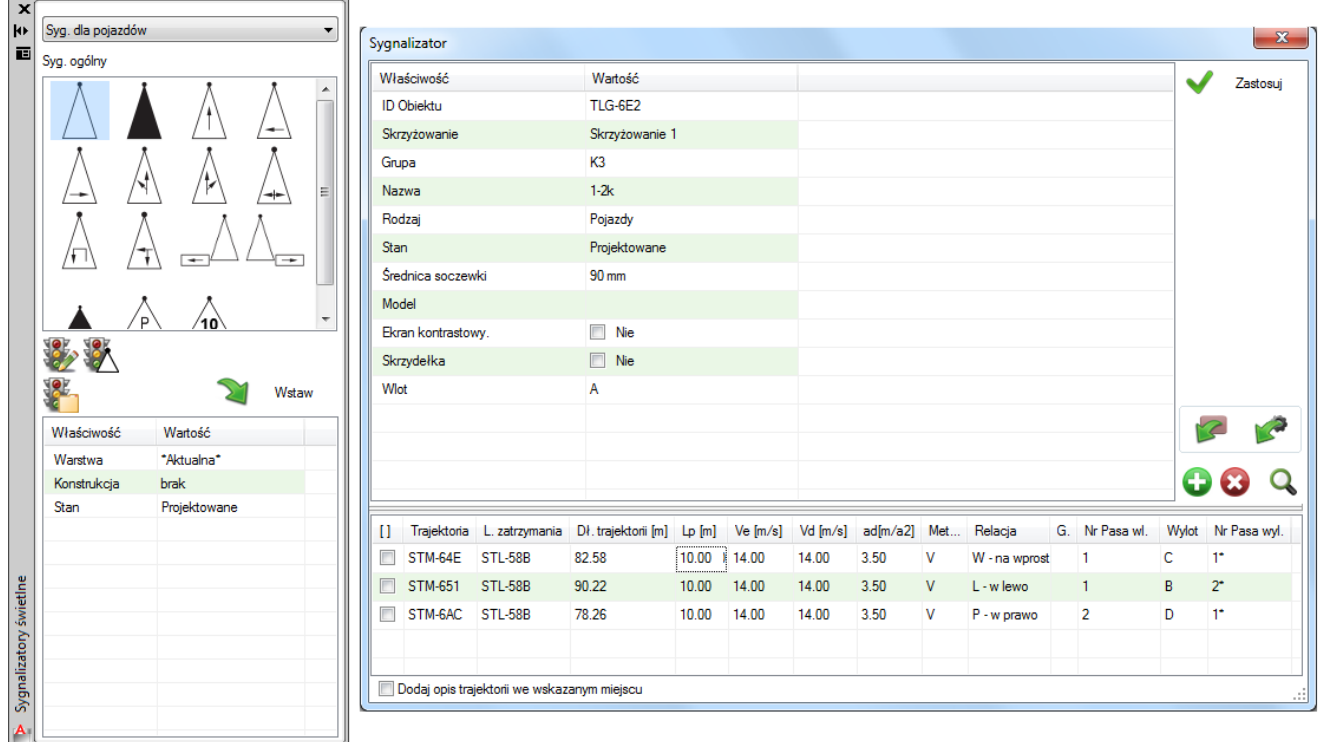

Okno dialogowe "Sygnalizatory świetlne" umożliwia dodanie i wstawienie wybranego sygnalizatora do projektu. Definiując nowy sygnalizator mamy możliwość wyboru parametrów takich jak: skrzyżowanie, rodzaj, grupa sygnalizacyjna, nazwa, stan oraz pozostałych.

Do sygnalizatorów dodajemy trajektorie oraz linie zatrzymania ( nie dotyczy skrzyżowań bez sygnalizacji świetlnej. W takim wypadku trajektorie dodaje się do obiektów pasów). Trajektoriom możemy nadawać własne unikalne nazwy. Do trajektorii możemy również wstawiać opisy.

Przy prawidłowo zdefiniowanym układzie skrzyżowania ( wloty, pasy), pasy wlotowe, wylotowe, relacje oraz pozostałe parametry zostają rozpoznane automatycznie. Dodatkowe narzędzia trajektorii umożliwiają ponowne rozpoznanie relacji, pobranie aktualnych parametrów obliczeniowych z konfiguracji oraz podgląd trajektorii (ikona lupki).

Edycji sygnalizatorów możemy dokonywać poprzez wskazanie sygnalizatora na projekcie lub poprzez menadżera sygnalizatorów lub trajektorii.

Okna menadżerów pomocne są przy dokonywaniu masowych zmian, sprawdzeniu poprawności zdefiniowanych obiektów lub np. pozwalają wstawić (zapisać do pliku) zestawienie sygnalizatorów, relacji.

### **5. Tabela kolizji**

Tabele kolizji generowane są po wyborze skrzyżowania. Kolizje wykrywane są automatycznie ( rzeczywiste przecięcia trajektorii ) lub mogą zostać zmodyfikowane przez użytkownika. W tym miejscu ustalamy także kolejność grup jaka będzie zachowana w kolejnych etapach projektowania.

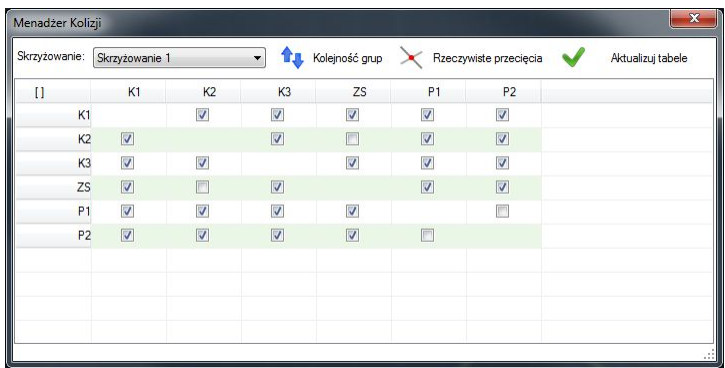

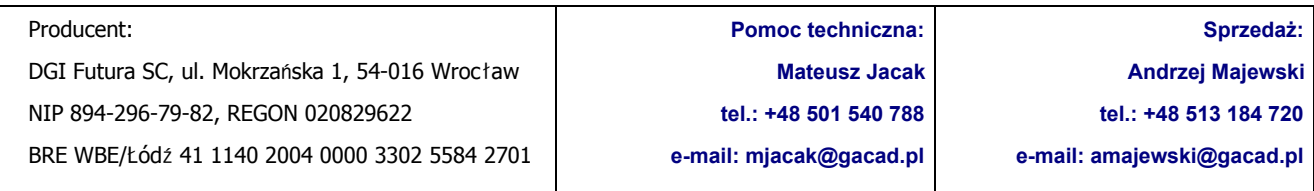

### **6. Tabela czasów międzyzielonych**

Tabele czasów miedzyzielonych tworzone są na podstawie tabeli kolizji, parametrów zdefiniowanych przez użytkownika w konfiguracji oraz obliczeń wykonywanych na zdefiniowanym skrzyżowaniu. Na dodatkowych zakładkach dostępne są szczegółowe obliczenia na podstawie których wygenerowana została macierz kolizji.

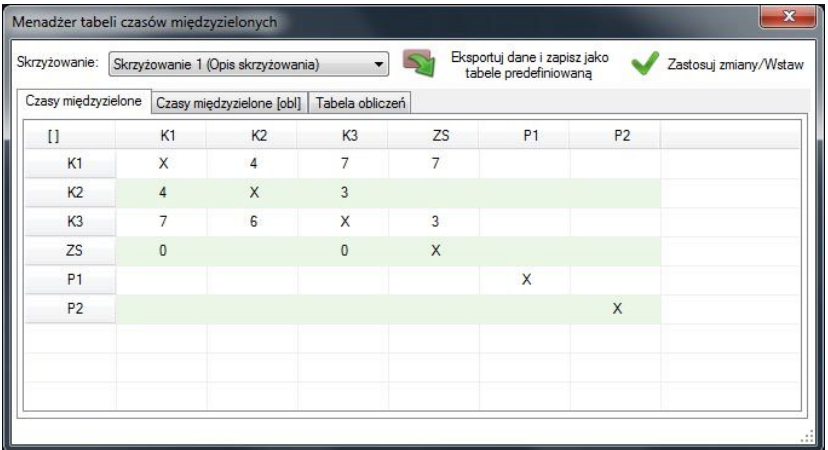

### **7. Predefiniowana tabela czasów międzyzielonych**

Można pominąć etap projektowania skrzyżowania (definicja wlotów, pasów, sygnalizatorów) tworząc predefiniowaną tabelę czasów międzyzielonych. Jest to wygodny sposób testowania, istniejących programów sygnalizacji. Wystarczy zdefiniować grupy sygnalizacyjne oraz typy sygnalizatorów ( w przypadku obliczeń przepustowości należy także podać pozostałe parametry definiujące geometrię skrzyżowania). Następnie uzupełnić macierz kolizji.

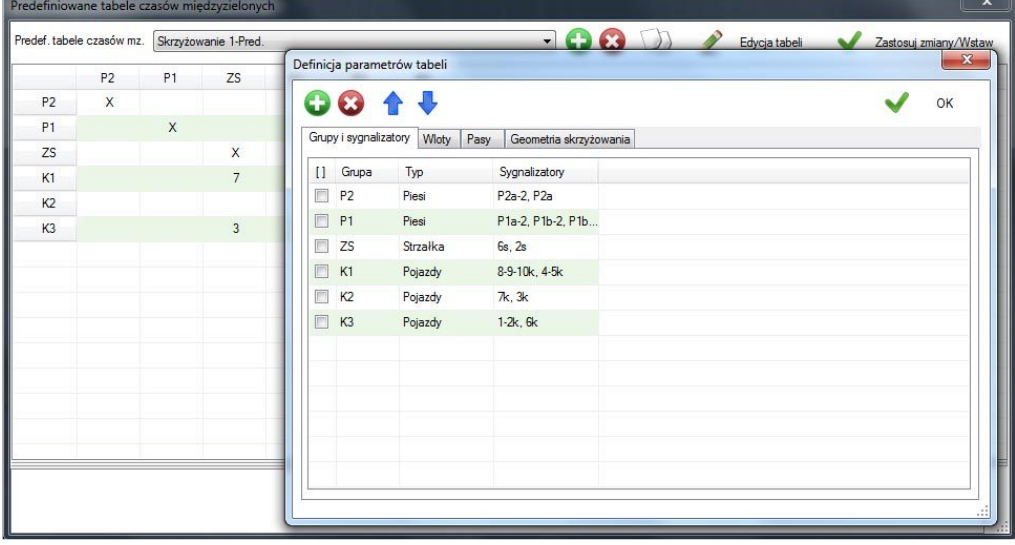

W celu szybszego i prostszego wprowadzania wartości do tabeli można skorzystać z funkcji edytującej całe wiersze bądź kolumny. Po kliknięciu na wiersz lub kolumnę otwarte zostaje okno, w którym wylistowane zostają aktualne wartości całego wiersza/kolumny. Teraz w szybki sposób można wprowadzić kolejne wartości oddzielając je przecinkiem. Dla ułatwienia program wyświetla nazwy grupy dojeżdżającej i ewakuacyjnej dla aktualnie edytowanej pozycji (aktualna pozycja kursora).

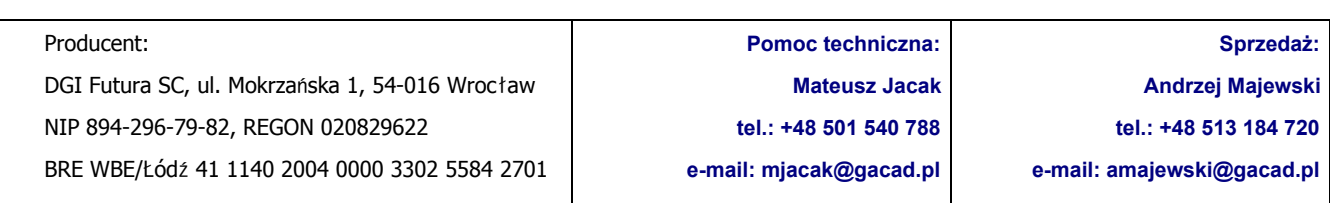

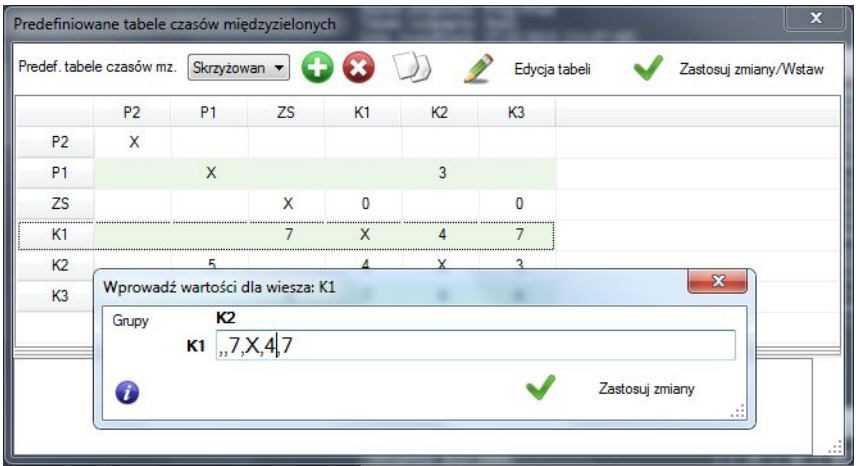

Natomiast w szybkim sprawdzeniu poprawności wprowadzonych danych pomaga system sprawdzania par grup. Wyświetla on odpowiednią ikonkę przy wartości odpowiadającej parze. W przypadku braku wartości dla pary, wyświetlana jest ikona ołówka oraz komunikat na dole, której pary brakuje.

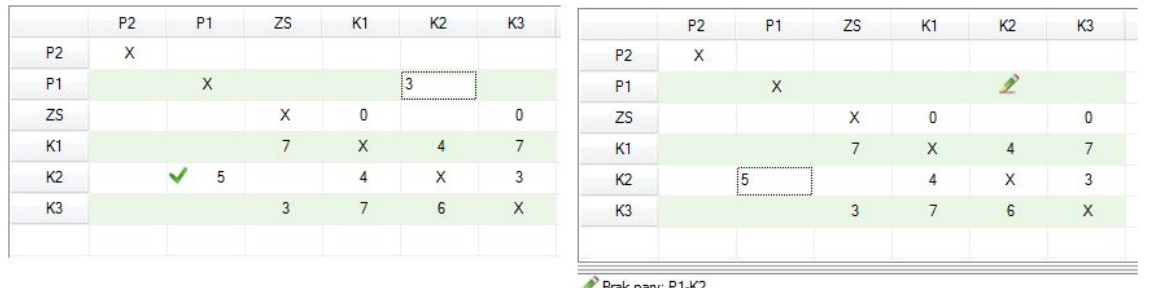

Brak pary: P1-K2

Dodatkowo tabele czasów powstałą na podstawie definicji skrzyżowania i jej elementów można wyeksportować w formie tabeli predefiniowanej, następnie wprowadzić zmiany w macierzy. Istnieje także możliwość kopiowania tabel predefiniowanych, zapobiega to niepotrzebnemu przepisywaniu całych macierzy.

### **8. Programy sygnalizacji**

Menadżer programów sygnalizacji. Z poziomu tego okna mamy dostęp do wszystkich wygenerowanych programów sygnalizacji. Narzędzia na górnym pasku umożliwiają dodawanie, usuwanie, edycję wskazanych programów. Dodatkowo możliwe jest kopiowanie, łączenie programów. Dostępny jest tutaj także edytor faz. Edytor faz umożliwia graficzną prezentację faz ruchu zdefiniowanych w programie sygnalizacji.

Do edycji programów służy edytor programów.

Wyróżniamy 3 edytory programów:

- 1. Edytor do programów stałoczasowych oraz akomodacyjnych<br>2. Edytor do definicji faz oraz połączeń międzyfazowych.
- 2. Edytor do definicji faz oraz połączeń międzyfazowych.<br>3. Edytor do łaczenia programów
- 3. Edytor do łączenia programów

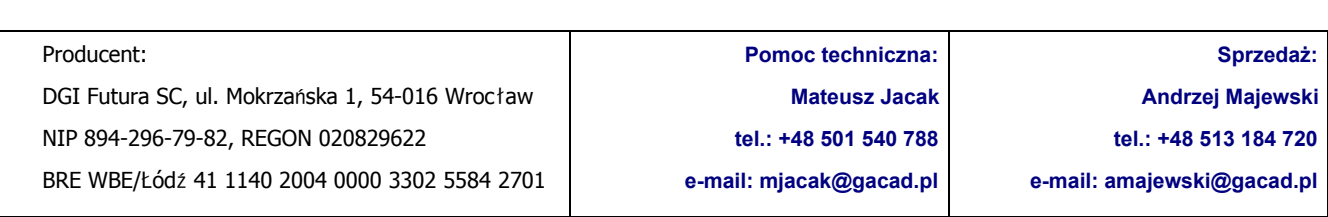

# **8.1. Edytor do programów stałoczasowych oraz akomodacyjnych**

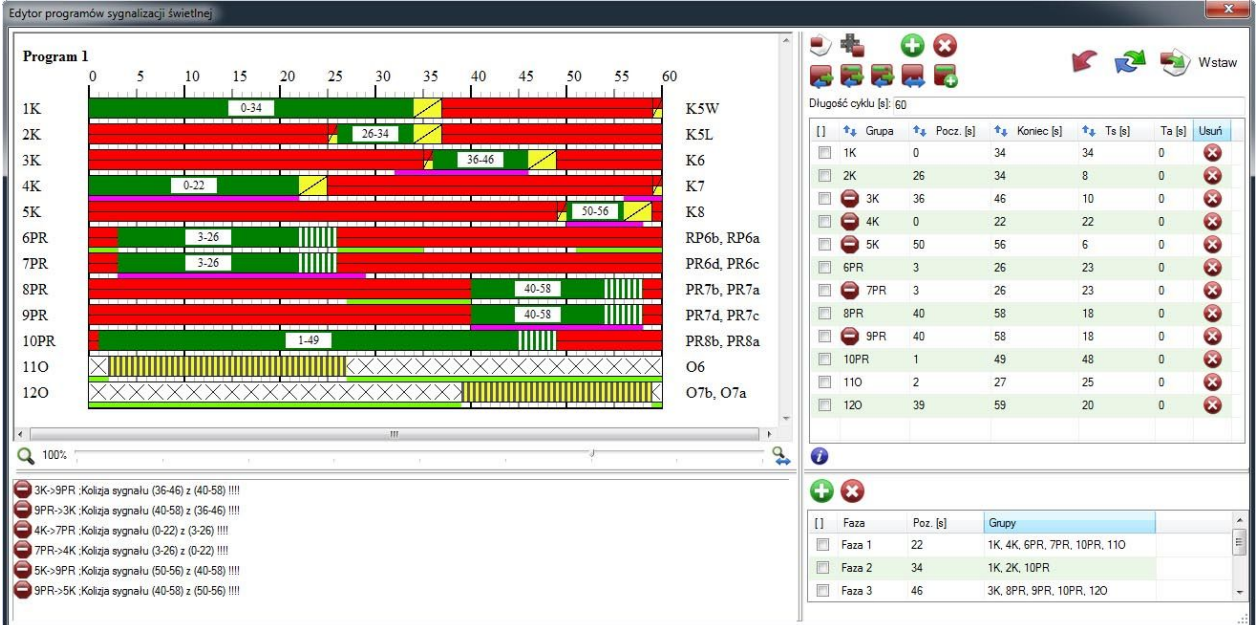

Pierwszy edytor posiada najwięcej narzędzi. Składa się on z 4 głównych części:

- podglądu aktualnego programu
- okna definicji sygnałów oraz zestawu narzędzi
	- konsoli informacyjnej
	- okna definicji faz programu

*Podgląd programu*. W tym oknie wyświetlany jest program wygenerowany w oparciu o podane wartości sygnałów. Wraz z osią czasu oraz opisem grup i nazw sygnalizatorów. Za pomocą suwaka możemy dopasować powiększenie wyświetlanego podglądu. Lub przy pomocy przycisku ustawić powiększenie na 100% bądź dopasować je do rozmiaru okna. Dodatkowo pomiędzy sygnałami wyświetlone zostają informacje dotyczące za krótkich sygnałów między zielonych lub kolizji sygnałów ( kolor różowy), bądź możliwość optymalizacji sygnału ( kolor jasno-zielony).

*Okno definicji sygnałów.* Składa się z tabeli, w której dodajemy kolejne sygnały podając grupę, początek , koniec sygnału lub jego długość ( w przypadku programu akomodacyjnego również ~t). Po odświeżeniu programu, podgląd programu zostanie zaktualizowany.

Klikając na kolumny tabeli mamy możliwość grupowania sygnałów według poszczególnych kolumn, sortowania oraz wyświetlania tylko grup kolizyjnych. Można także stosować specjalne sygnały ( takie jak nadawanie sygnału przez cały cykl, wyłączenie sygnalizatora, itp.) korzystając z kodów. Opis kodów wyświetlony zostaje po wciśnięciu niebieskiej ikonki informacyjnej.

Nad oknem sygnałów znajdują się *narzędzia do edycji sygnałów*. Od lewej: przycisk generowania nowego program (program nie jest zoptymalizowany), funkcja przenoszenia programu do wybranego (zgodnego) skrzyżowania, dodawanie, usuwanie sygnałów. Poniżej znajdują się przyciski modyfikujące zaznaczone sygnały. Funkcje pozwalają na przesuwanie zaznaczonych sygnałów, przesuwanie początku, lub końca zaznaczonych sygnałów, wydłużanie skracanie cyklu oraz kopiowanie sygnałów pomiędzy grupami. Pod narzędziami edycji znajduje się pole do wprowadzania długości cyklu programu. Funkcje po prawej umożliwiają: cofanie kolejno wykonywanych operacji, odświeżenie podglądu programu oraz wstawienie i zapisanie programu do projektu.

*Konsola informacyjna*. Wyświetlane są tutaj informacje dotyczące aktualnie zdefiniowanego programu. Komunikaty dotyczą informacji o za krótkich sygnałach zezwalających, błędów: za krótkich sygnałów międzyzielonych, kolizji pomiędzy sygnałami, braku sygnałów w grupie i innych. Błędy dotyczące kolizji, za krótkich czasów międzyzielonych prezentowane są również w oknie podglądu programu.

Ostatni człon edytora służy do *definicji faz* (przy pomocy edytora faz możliwa jest graficzna prezentacja faz sygnalizacji). Za pomocą przycisków dodajemy, usuwamy kolejne fazy. W kolumnie 'Poz.' wystarczy wpisać pozycję na osi czasu dla danej fazy. Do tej fazy automatycznie zostaną przypisane grupy, które nadają sygnał zezwalający w podanej sekundzie programu.

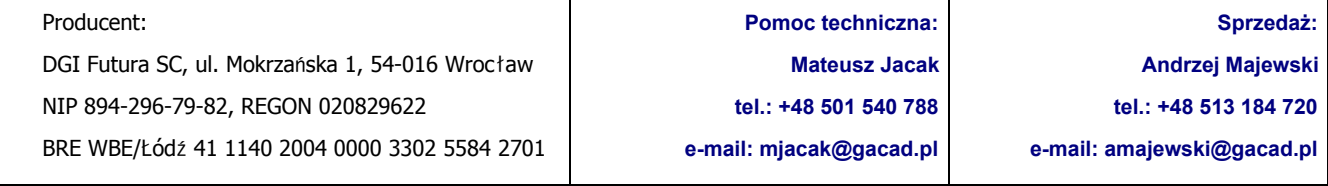

# **8.2. Edytor definicji faz oraz połączeń międzyfazowych.**

Składa się z okna podglądu oraz definicji sygnałów składowych. Możliwa jest definicja takich programów jak: Faza, przejście między fazowe, program startowy i końcowy. Edytor nie posiada systemu kontroli błędów, ponieważ tworzone tutaj są fragmenty programu, które mogą być łączone w kolejnym edytorze. Okno podglądu działa na takiej samej zasadzie jak w poprzednim edytorze. Jedyna różnica to taka że nie wyświetlana jest informacja o kolizji sygnałów oraz ich optymalizacji.

W tym edytorze sygnały definiowane są za pomocą sygnałów składowych danej grupy sygnalizacyjnej. Przykładowo dla grupy pojazdy mamy do dyspozycji sygnały: czerwony, czerwony i żółty, zielony, żółty, żółty migający, żółty ciągły, sygnalizator wyłączony. Narzędzia u góry działają na takiej samej zasadzie jak w edytorze programów stałoczasowych. Dodatkowo dostępne jest narzędzie wycinania fragmentu programu.

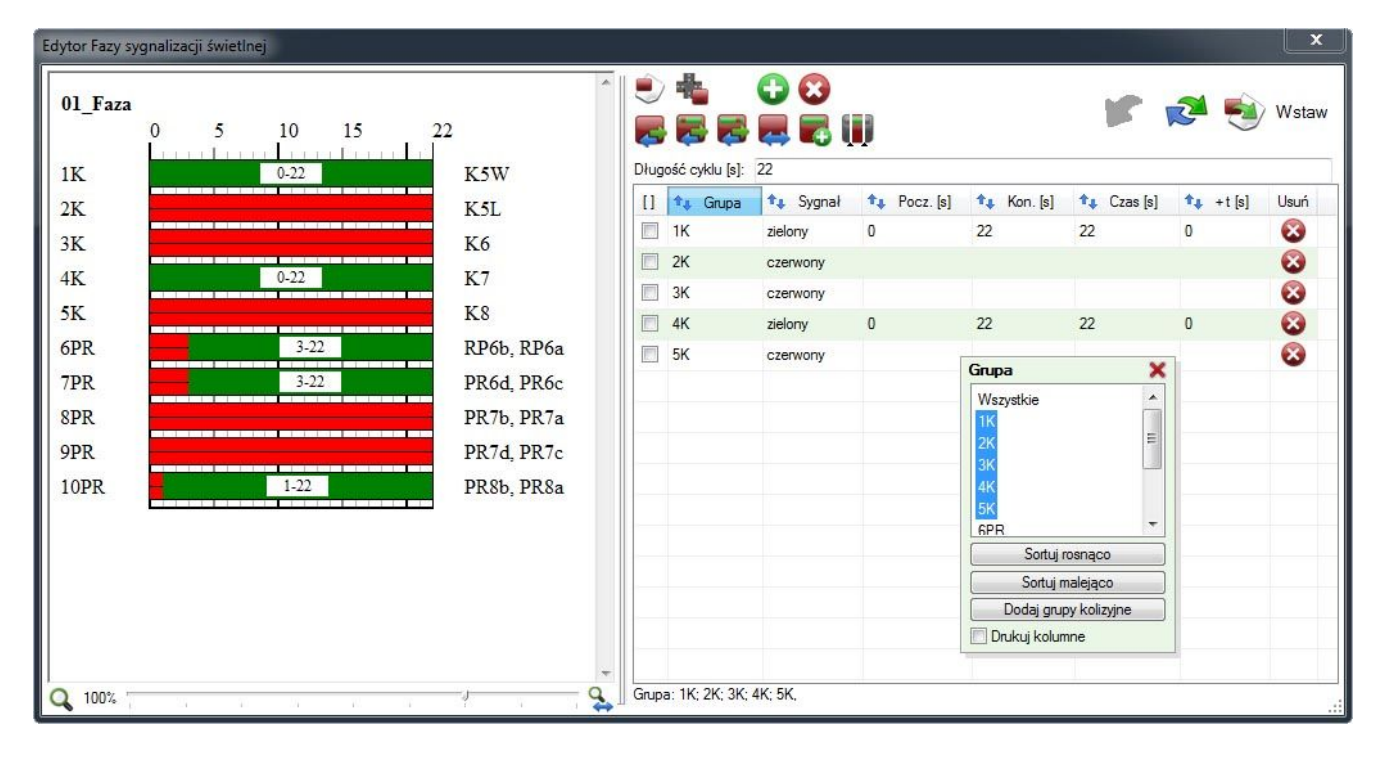

### **8.3. Edytor łączenia programów**

Służy do łączenia wcześniej zdefiniowanych program, lub fragmentów programów. Edytor posiada system kontroli błędów. W przypadku wystąpienia błędu podczas łączenia programu, wyświetlony zostaje odpowiedni komunikat. Łączone programy można dodawać usuwać oraz zmieniać ich kolejność. Poprawnie połączony program można zapisać jako program łączny ( zostanie zapisany sposób łączenia programów), lub wyeksportować jako program stałoczasowy lub akomodacyjny.

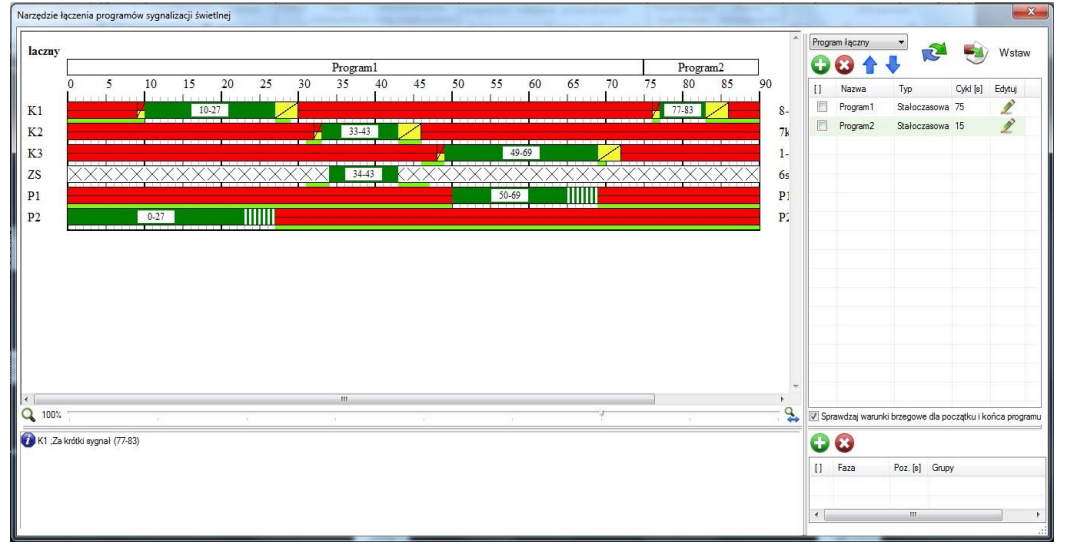

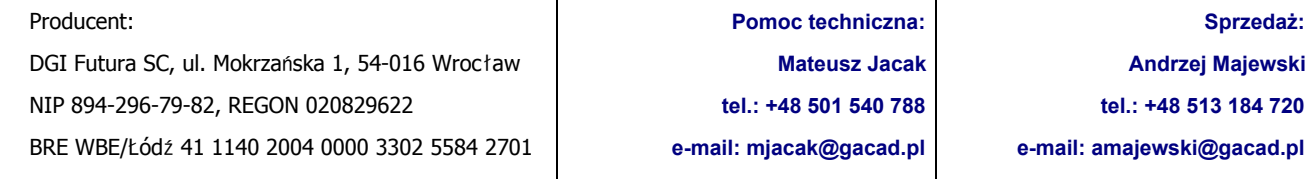

# **9. Koordynacja**

● Menedżer koordynacji

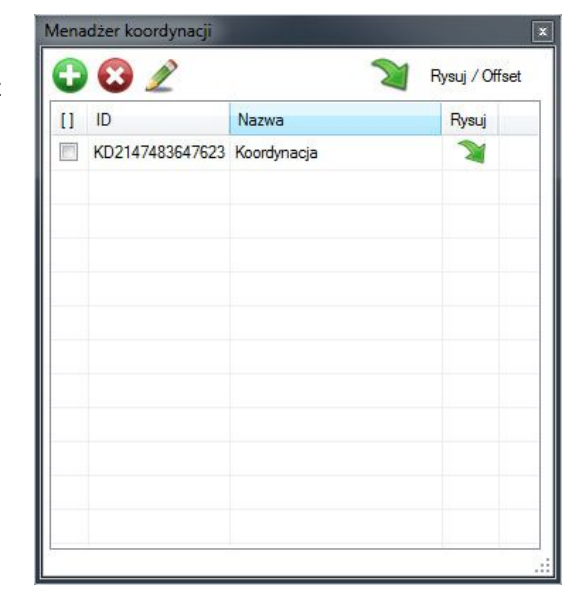

Umożliwia dodawanie/usuwanie oraz edycję zdefiniowanych koordynacji. Z poziomu menedżera można również  $\bigcirc$   $\bigcirc$   $\bigcirc$   $\bigcirc$   $\bigcirc$   $\bigcirc$  Rysu/Offset divorzyć okienko rysowania oraz sterowania offsetem wykresu.

# Menedżer potoków

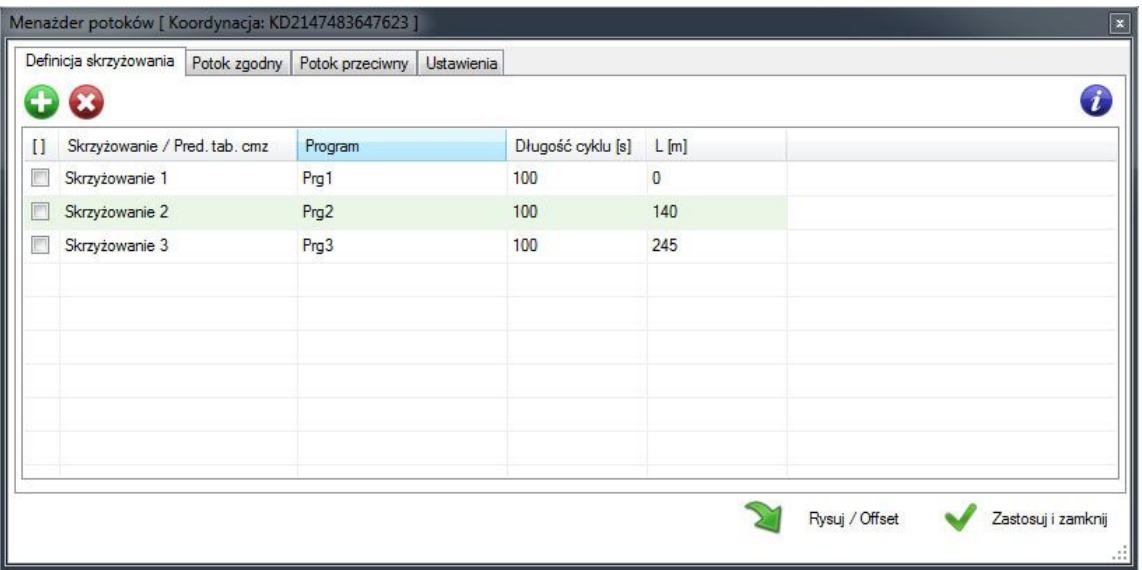

Na pierwszej zakładce należy zdefiniować skrzyżowania oraz wybrać programy dla nich, które będa koordynowane. Programy muszą mieć taką samą długość cyklu inaczej zostanie zwrócony komunikat błędu. Pierwsze zdefiniowane skrzyżowanie jest tutaj punktem odniesienia jeżeli chodzi o odległość L[m]. Kolejne wartości L skrzyżowań są to odległości danego skrzyżowania od pierwszego skrzyżowania i powinny być rosnące.

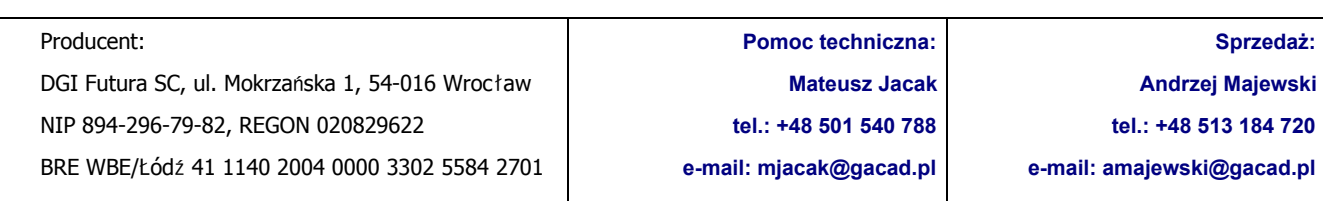

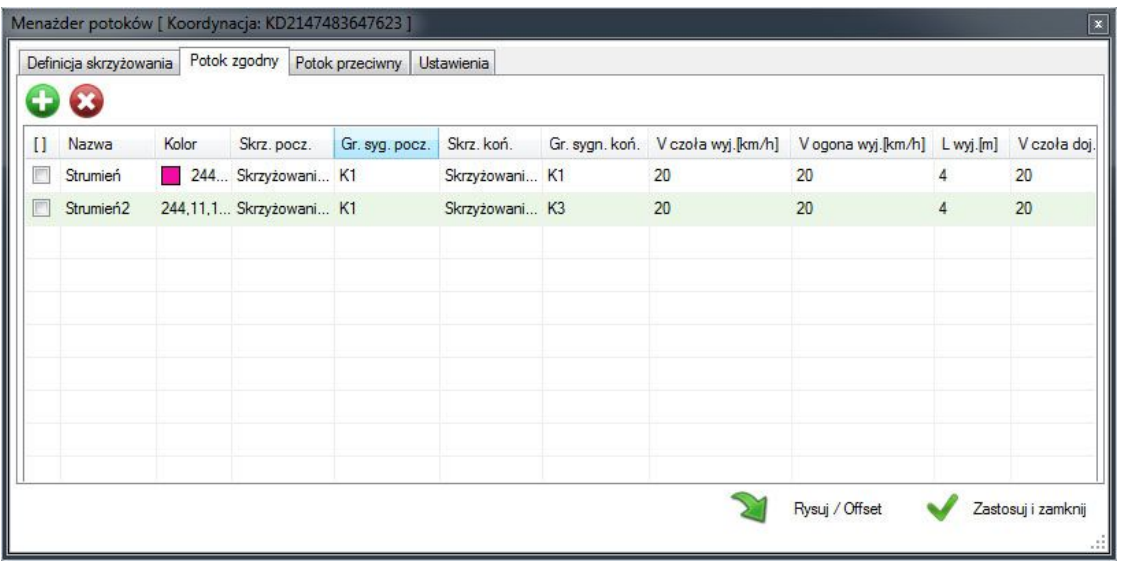

Druga i trzecia zakładka służy do definicji potoków. Na drugiej zakładce definiowane są potoki zgodne (zgodnie z kolejnością zdefiniowanych skrzyżowań). Na trzeciej zakładce potoki przeciwne (w przeciwnym kierunku).

Potok zawiera nazwę, kolor, skrzyżowanie początkowe z grupą sygnalizacyjną oraz skrzyżowanie końcowe z grupą sygnalizacyjną. Dodatkowo definicja potoku zawiera prędkość czoła i ogona wyjazdu [km/h], odległość wyjazdu [m] liczona od osi skrzyżowania początkowego oraz prędkości czoła i ogona dojazdu wraz z odległością dojazdu liczoną od osi skrzyżowania końcowego. Potoki są kontynuowane, jeżeli program rozpozna ciągłość (zgodność skrzyżowania i grupy początkowej ze skrzyżowaniem i grupą końcową kolejnego potoku). Ciągłość może również występować w obrębie jednego skrzyżowania i dwóch grup sygnalizacyjnych.

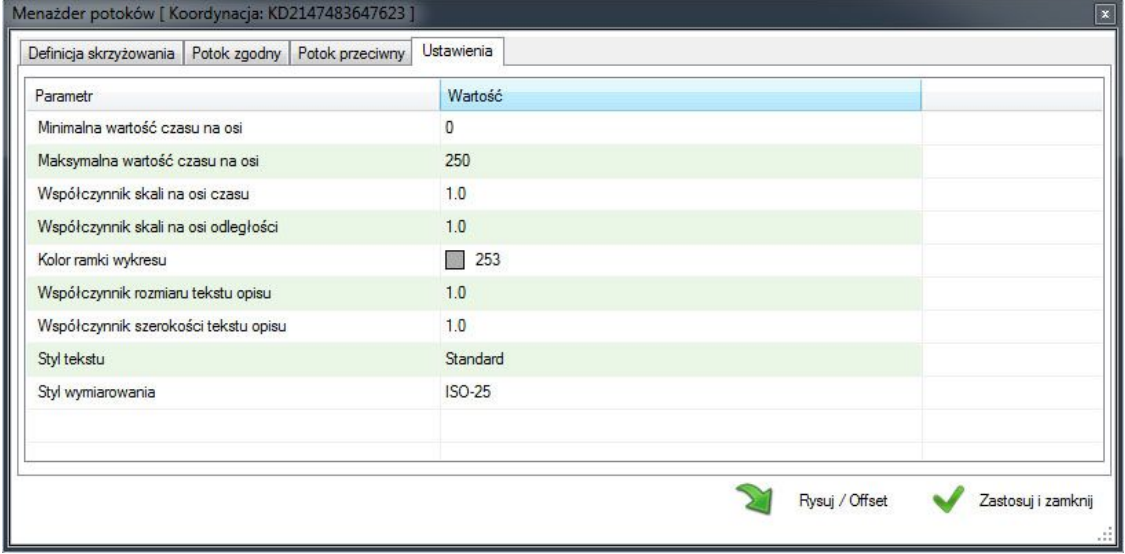

Ostatnia zakładka zawiera ustawienia wykresu koordynacji, takie jak: zakres osi czasu dla wykresu, współczynniki skali, style tekstu i wymiarowania.

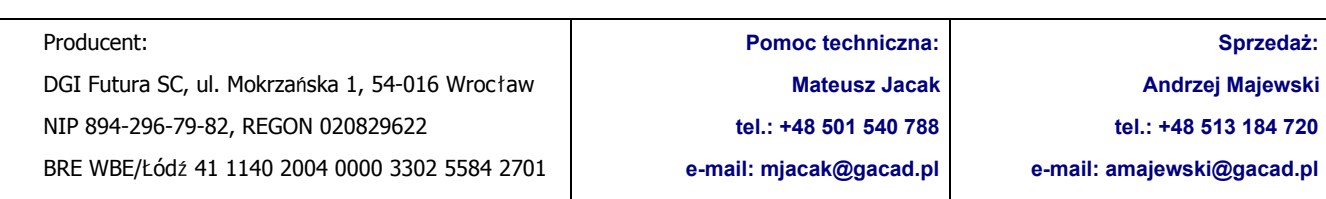

# **Offset**

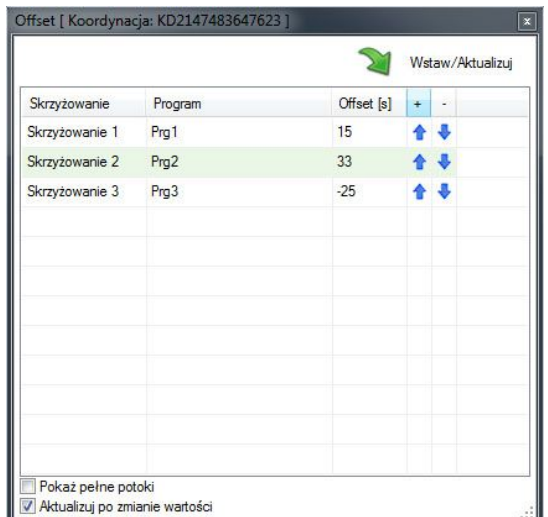

Okno offsetu służy do wstawiania oraz aktualizacji wykresu wybranej koordynacji. Dodatkowo dla każdego ze skrzyżowań możemy ustawić przesunięcie programu sygnalizacji [s]. Na dole znajduje się opcja automatycznej aktualizacji wykresu po zmianie offsetu oraz opcja rysowania pełnych potoków bez uwzględnienia kontynuacji pomiędzy skrzyżowaniami.

# ● Przykładowy wykres Koordynacji

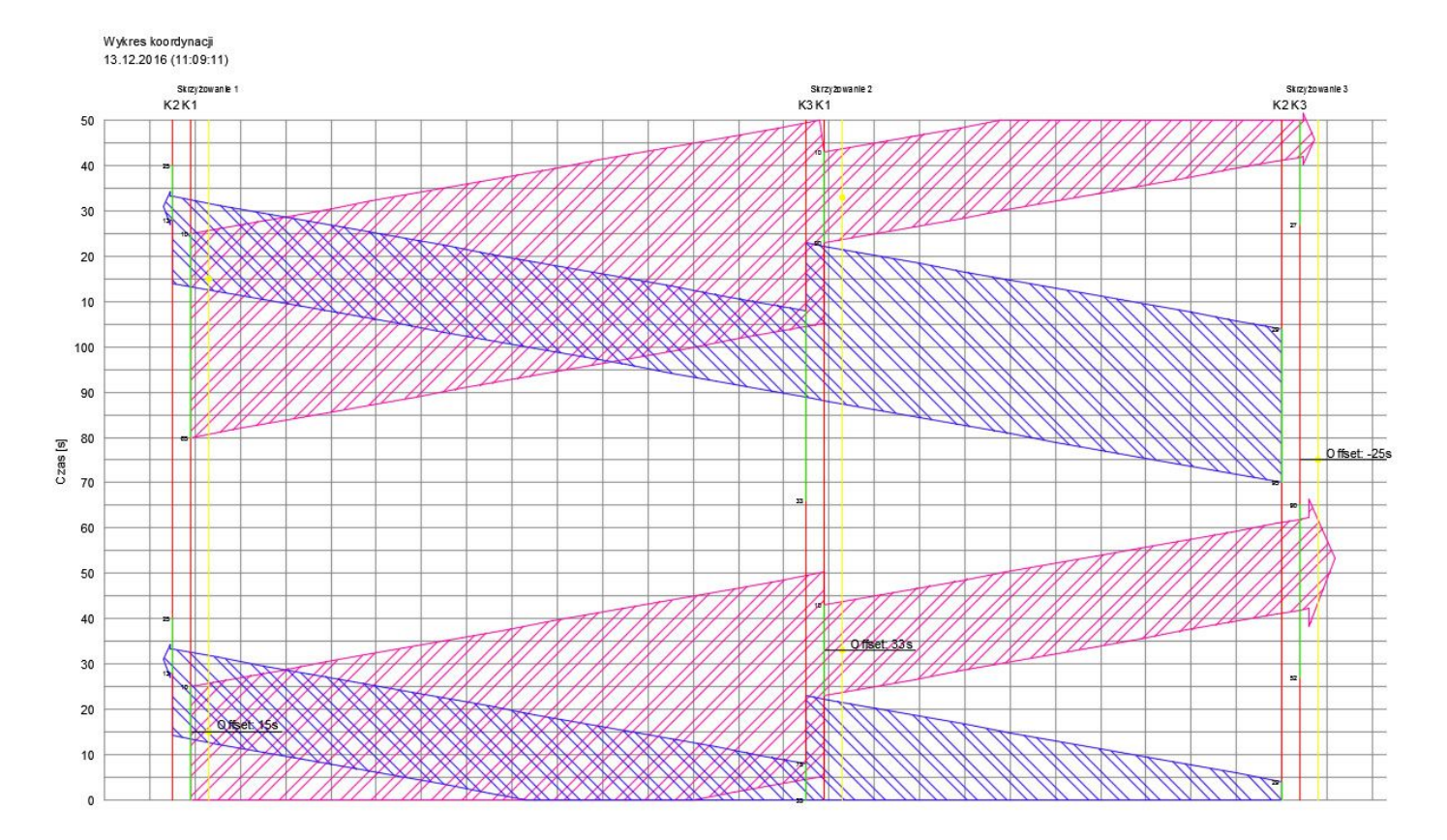

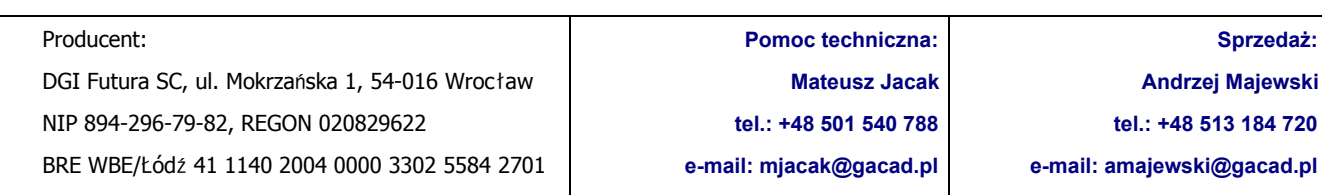

# **9. Edytor faz**

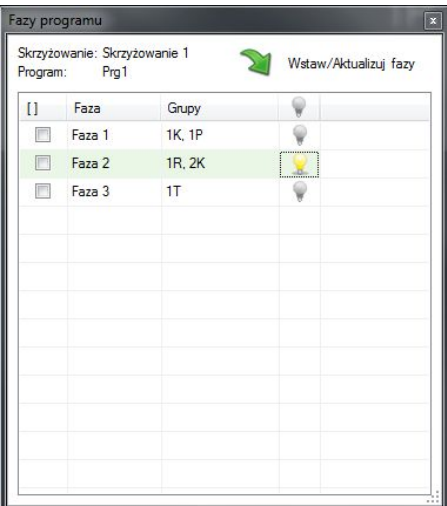

Prezentacja zdefiniowanych faz programu możliwa jest na podstawie zdefiniowanej tabeli. Na rysunku wstawiany jest blok, za pomocą okna dialogowego możemy sterować widocznością poszczególnych faz.

Narzędzie umożliwia definicję poszczególnych faz w rzutniach umieszczonych na zakładkach papieru. Z poziomu konfiguracji programu możemy sterować kolorem oraz rozmiarem prezentowanych faz.

### **10. Parametry obliczeniowe**

Okno parametrów obliczeniowych posiada 2 zakładki:

- Ogólne
- **Parametry**

Zakładka ogólne dotyczy konfiguracji parametrów wzorów obliczeniowych oraz umożliwia włącznie edycji relacji.

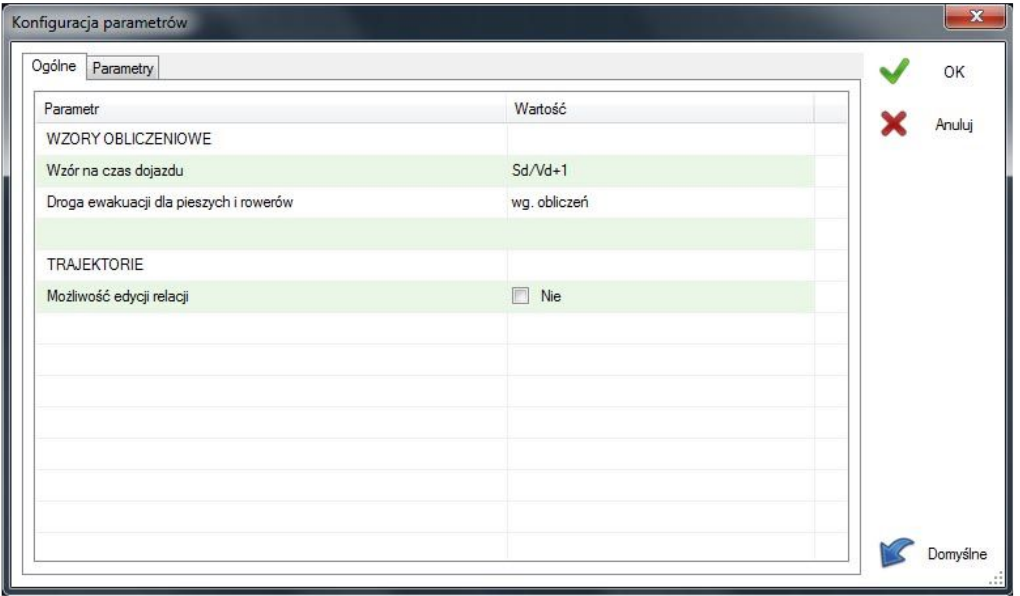

W drugiej zakładce możliwa jest konfiguracja długości sygnałów składowych, długości drogi ewakuacji, prędkości ewakuacji ( w zależności od relacji ), prędkości dojazdu oraz maksymalnego przyspieszenia strumienia dojeżdżającego.

Wartości te konfigurowane są osobna dla każdego typu grupy sygnalizacyjnej.

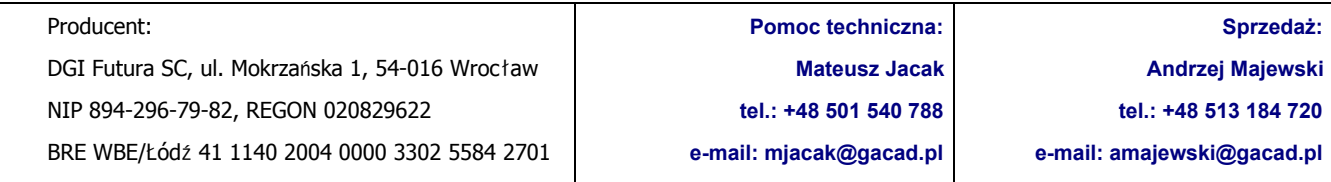

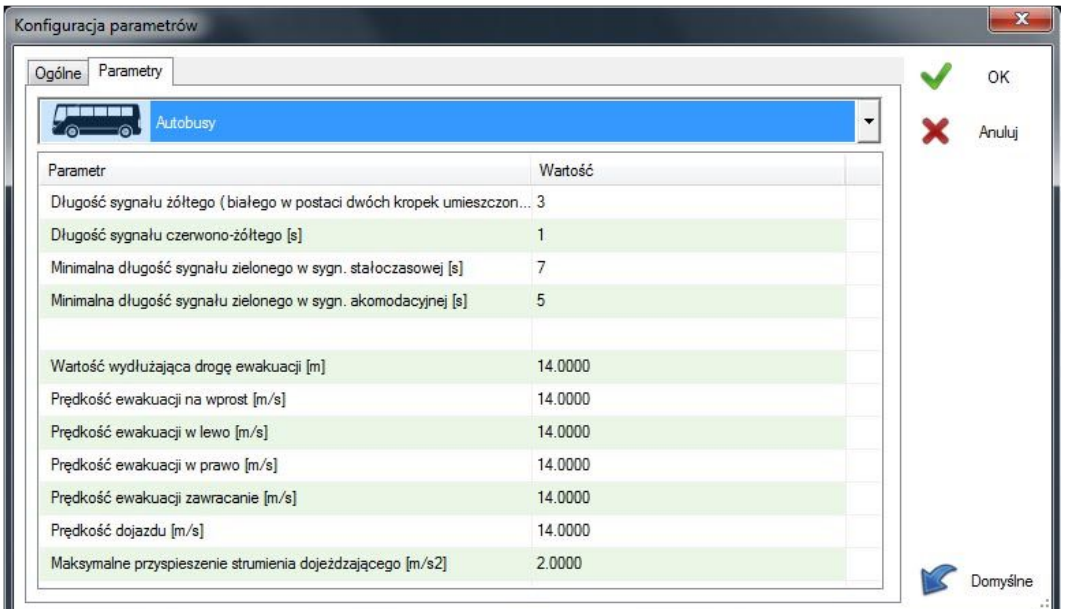

# **11. Konfiguracja programu**

Okno konfiguracji składa się z 5 kart:

- Ogólne (brak opcji)
- Elementy graficzne
- Style programu
- Sygnalizatory

Zakładka elementy graficzne, zawiera opcje i informacje dotyczące m.in.:

- Kolejności wyświetlania grup w oknie podglądu programu,
- Formatu wyświetlania tabeli kolizji
- Formatu wyświetlania punktów kolizji
- Formatu opisu trajektorii
- Formatu tabeli czasów międzyzielonych
- Widoku układu faz

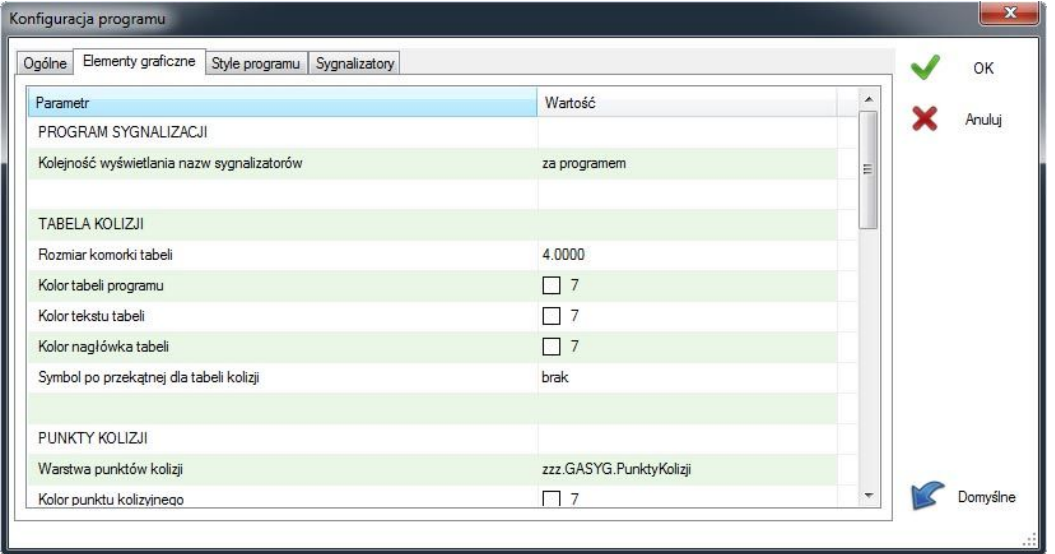

Style programu. Oprócz możliwości wyboru jednego z pięciu styli wydruku programu. Każdy ze styli

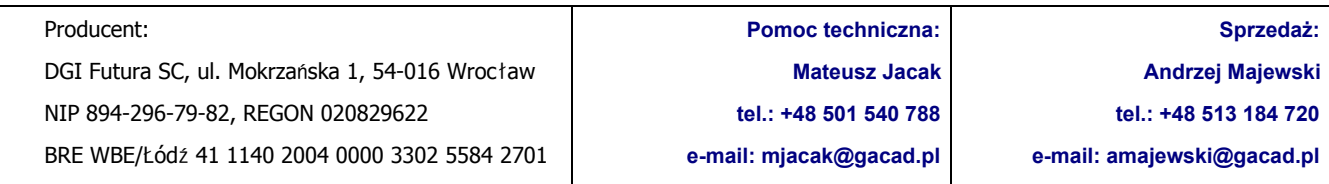

posiada konfigurowalne właściwości takie jak: wysokość sygnałów tabeli, wysokości odstępu, współczynnik skali czasu, itd. Dodatkowo wybrane style posiadają własne parametry dotyczące danego stylu.

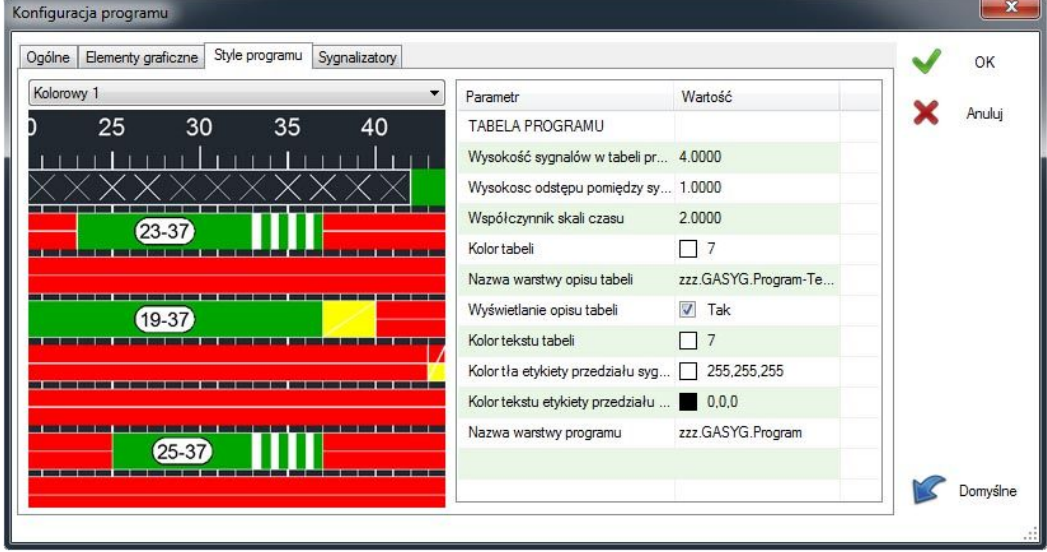

Sygnalizatory. Zakładka ta umożliwia konfigurację parametrów sygnalizatorów. Posiada 4 główne typy parametrów do konfigurowania:

- Warstwy (lista dostępnych warstw w zależności od stanu sygnalizatora)
- Średnice soczewek (konfigurowanie listy średnic soczewek w zależności od typu sygnalizatora)
- Symbole (definicja kolorów symboli w zależności od stanu sygnalizatora)
- Widoki (definicja kolorów sygnalizatorów wyświetlanych w trybie widoku)

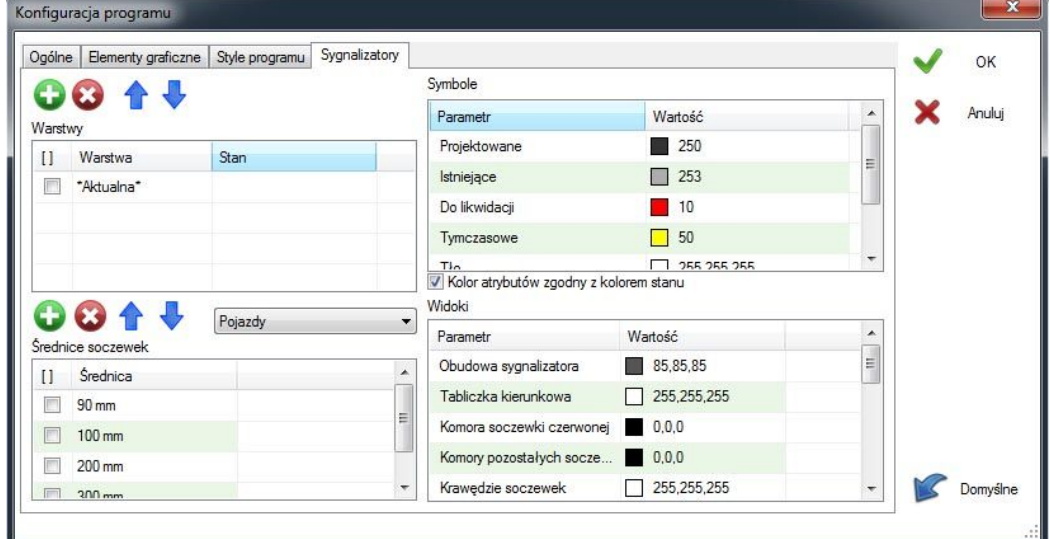

Wprowadzone zmiany należy zatwierdzić przyciskiem "OK". Dodatkowo przycisk "Domyślne" umożliwia przywrócenie domyślnych wartości dla wybranej zakładki.

Nasze oprogramowanie GACAD (Znak, Sygnalizacja, Przepustowość) jest z powodzeniem wykorzystywane w wielu biurach projektowych i zarządach dróg w całej Polsce.

Jesteśmy w stałym kontakcie z naszymi użytkownikami, którym oferujemy wsparcie, a nasza współpraca owocuje nowymi rozwiązaniami, które udostępniamy użytkownikom programów.

[www.gacad.pl](http://www.gacad.pl/) --- stworzyliśmy najlepsze rozwiązania do projektowania organizacji ruchu

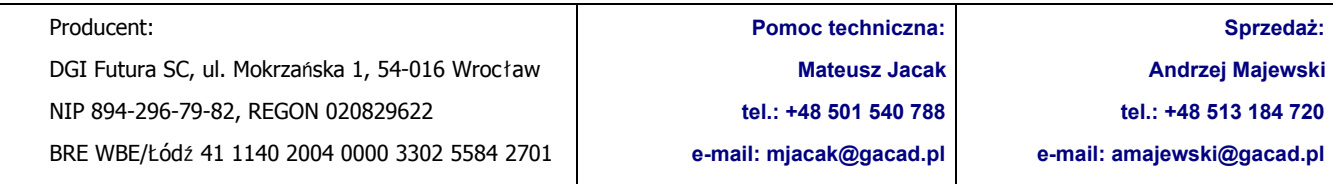

Dołącz do naszych zadowolonych użytkowników !

**Pomoc techniczna: Mateusz Jacak tel.: +48 501 540 788 e-mail: mjacak@gacad.pl Sprzedaż: Andrzej Majewski tel.: +48 513 184 720 e-mail: amajewski@gacad.pl**

Producent:

DGI Futura SC, ul. Mokrzańska 1, 54-016 Wrocław NIP 894-296-79-82, REGON 020829622 BRE WBE/Łódź 41 1140 2004 0000 3302 5584 2701